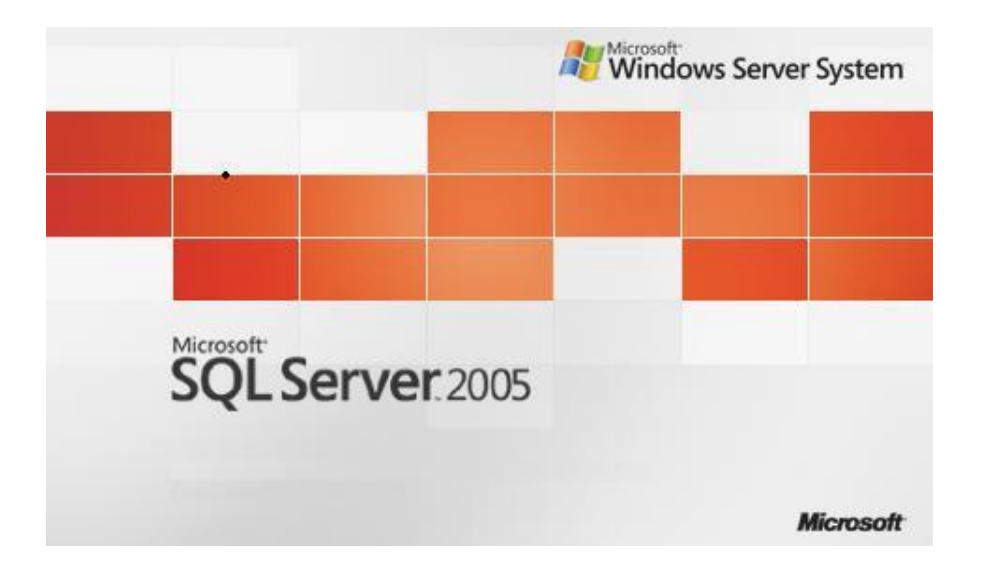

## **SQL Server 2005 Mirroring**

**Suat ÜSTKAN 2008**

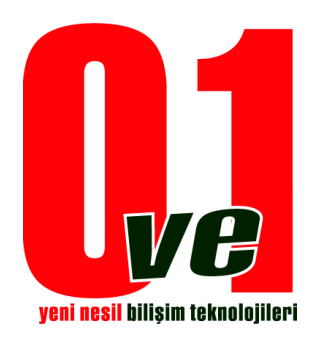

**0ve1 Yeni Nesil Bilişim Teknolojileri**

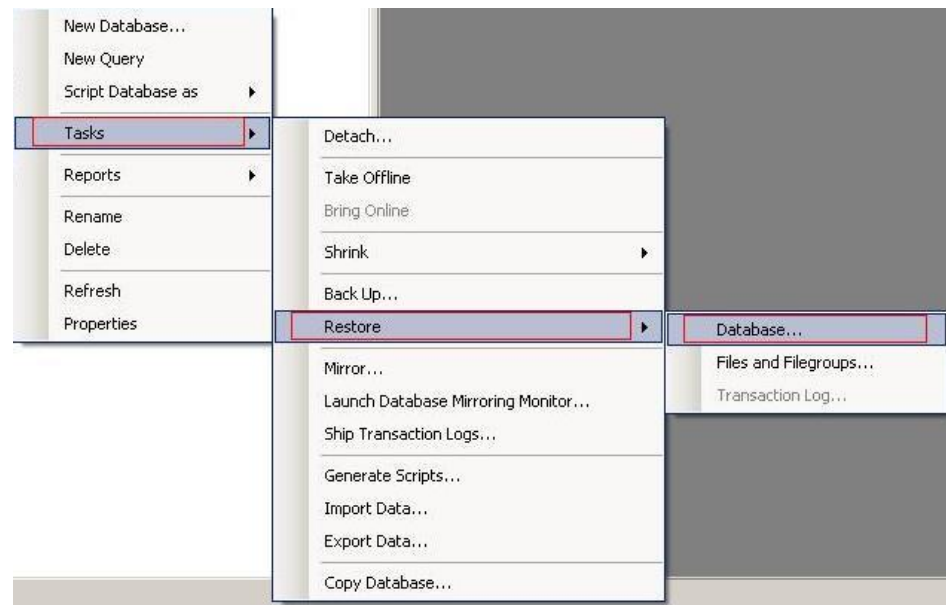

1.Adım Mirror Db' ye restore edilecek database' in yolu gösterilir.

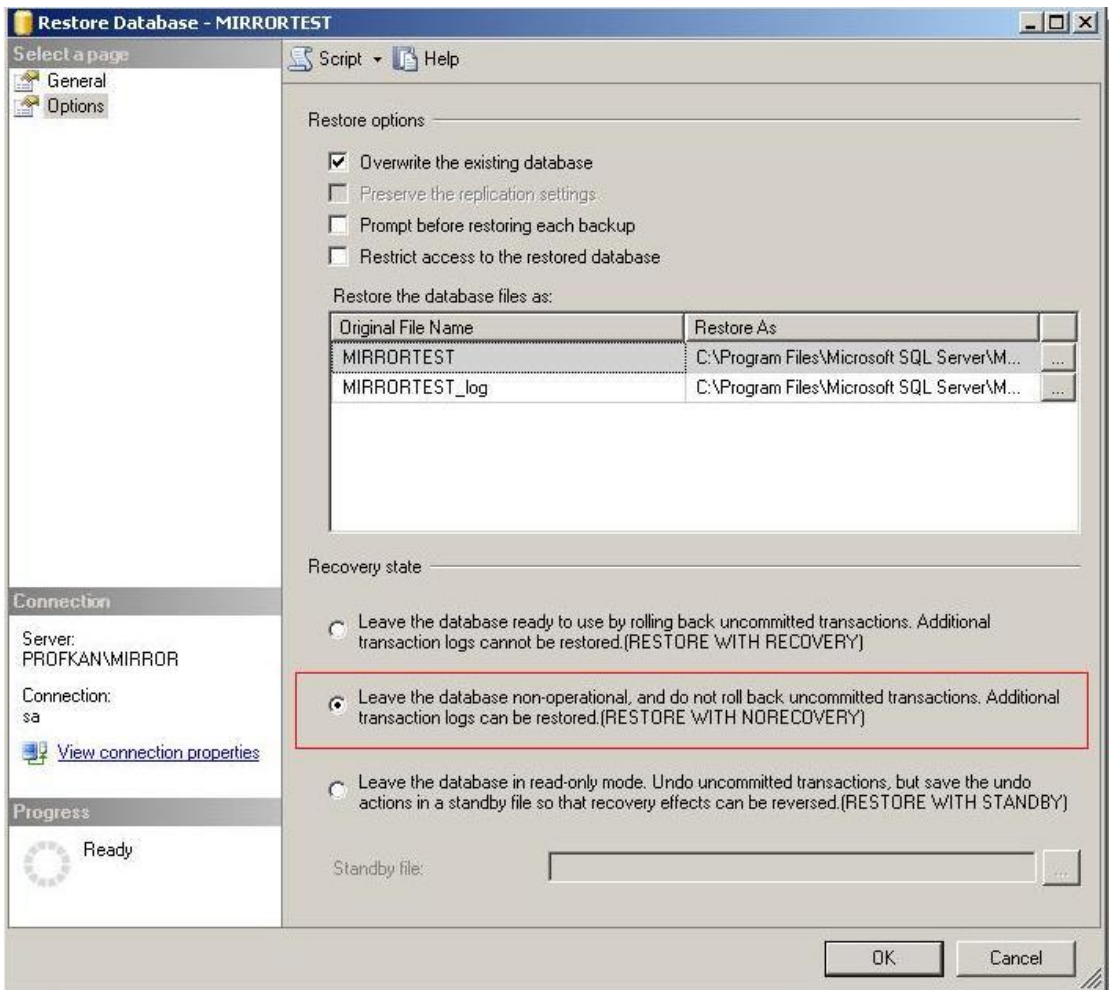

Database seçildikten sonra üzerinde herhangi bir şekilde değişim yapılmasını engellemek için, ve mirroring için gerekli şartlardan olan (RESTORE WITH NORECOVERY) seçeneği işaretlenir

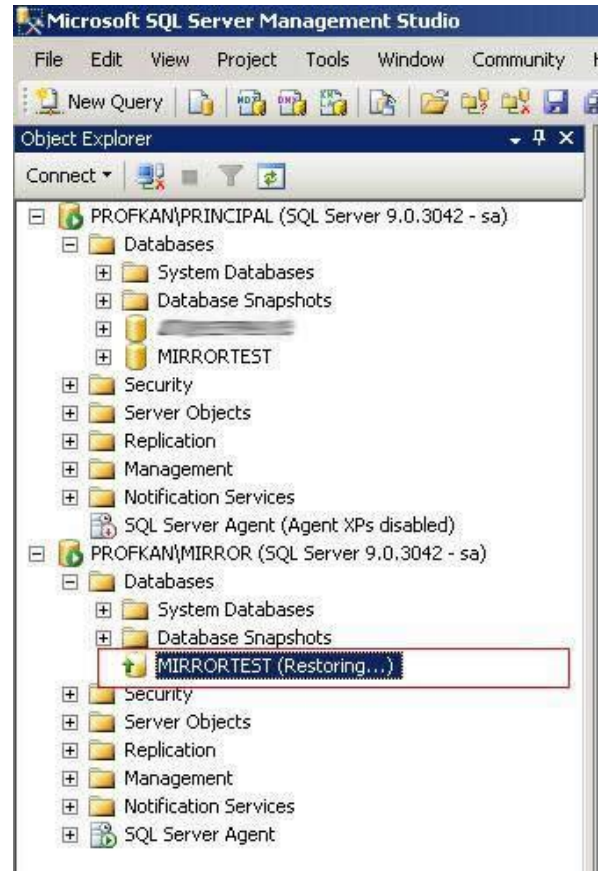

3.Adım

Bu işlemden sonra restore tamamlandığı zaman db yukarıdaki gibi bir şekil alacaktır. Bu durumda artık db dışarıdan müdahalelere kapatılmıştır.

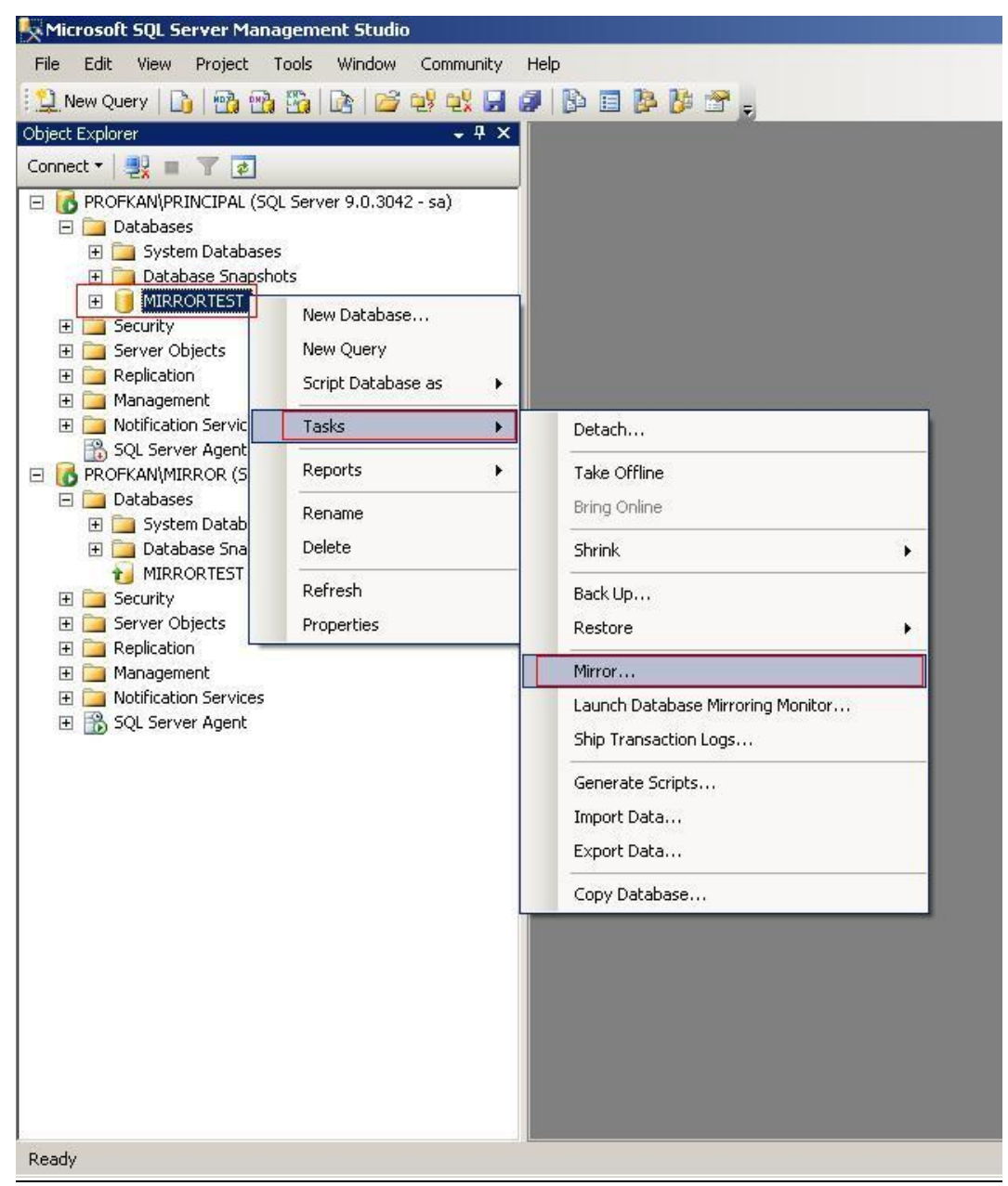

Mirror işlemine başlamak için ilk olarak kaynak teşkil edecek db üzerinde şekildeki gibi Mirror' a gelinir.

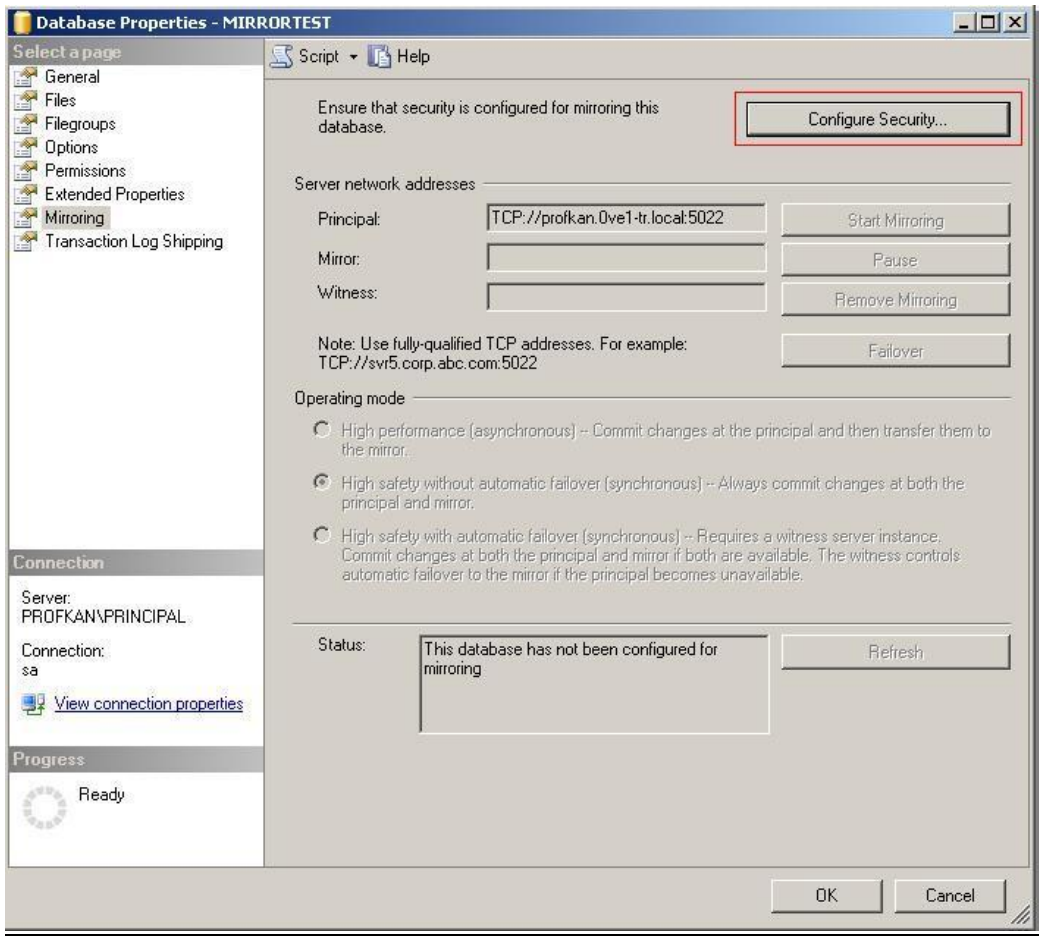

5.Adım

Wizard seçeneklerini kullanmak için "Configure Security…" butonu tıklanır.

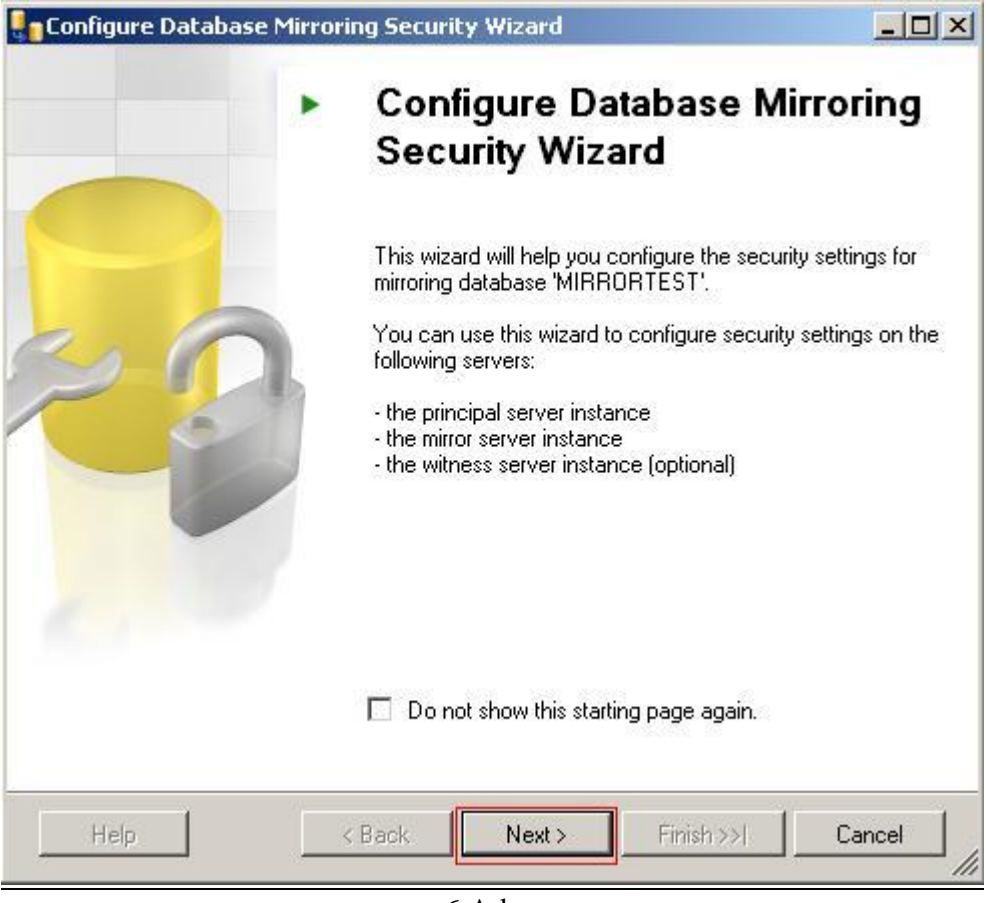

6.Adım

Burada wizard' ın ilk ekranı karşımıza gelir ve kaynak database' in adını ve yapabilceklerinizi listeler. Next > butonu tıklanır ve devam edilir.

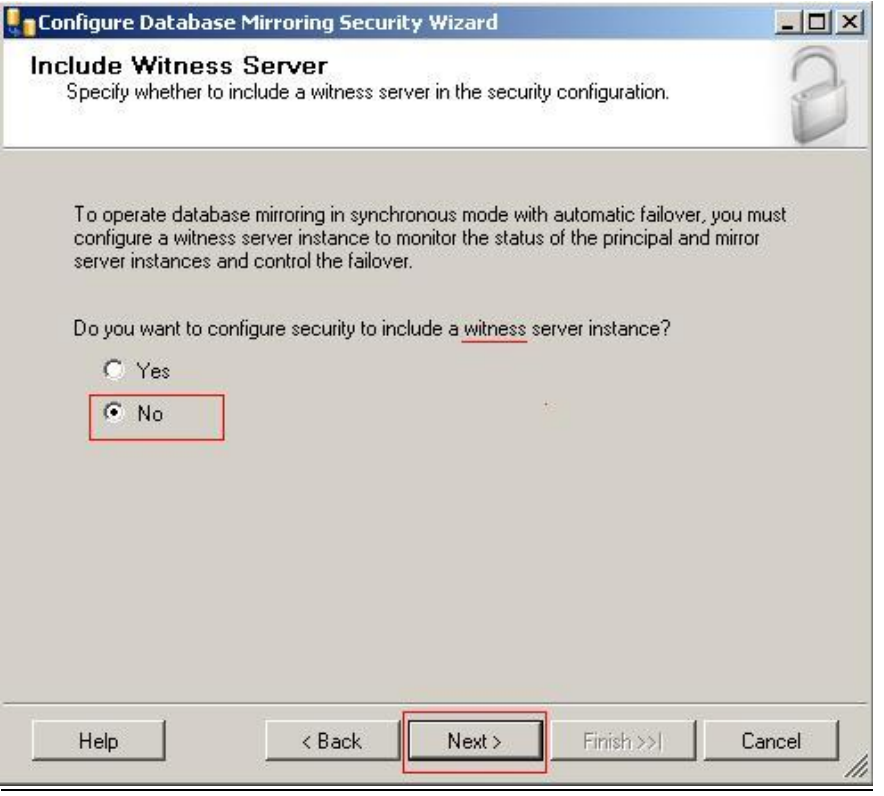

7.Adım

Mirroring' te en önemli adımlardan biridir. Eğer Witness (Şahit) bir db kullanacaksanız bu aşamada yes seçeneğini işaretlemelisiniz. Biz bu örneğimizi 2 db arasında yaptığımız için şahit db kullanmayacağız. Next > butonu tıklanır

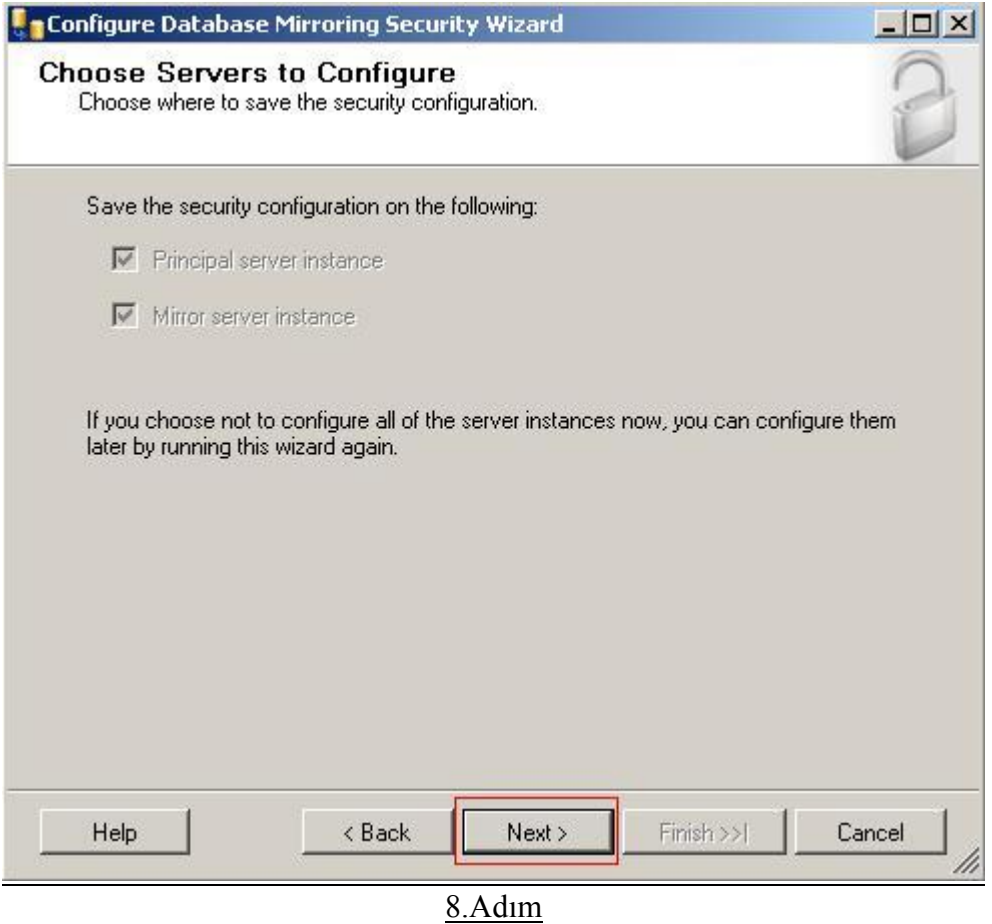

Bu aşamada 2 db li bir yapı olacağını size göstermektedir.Next > butonu tıklanır.

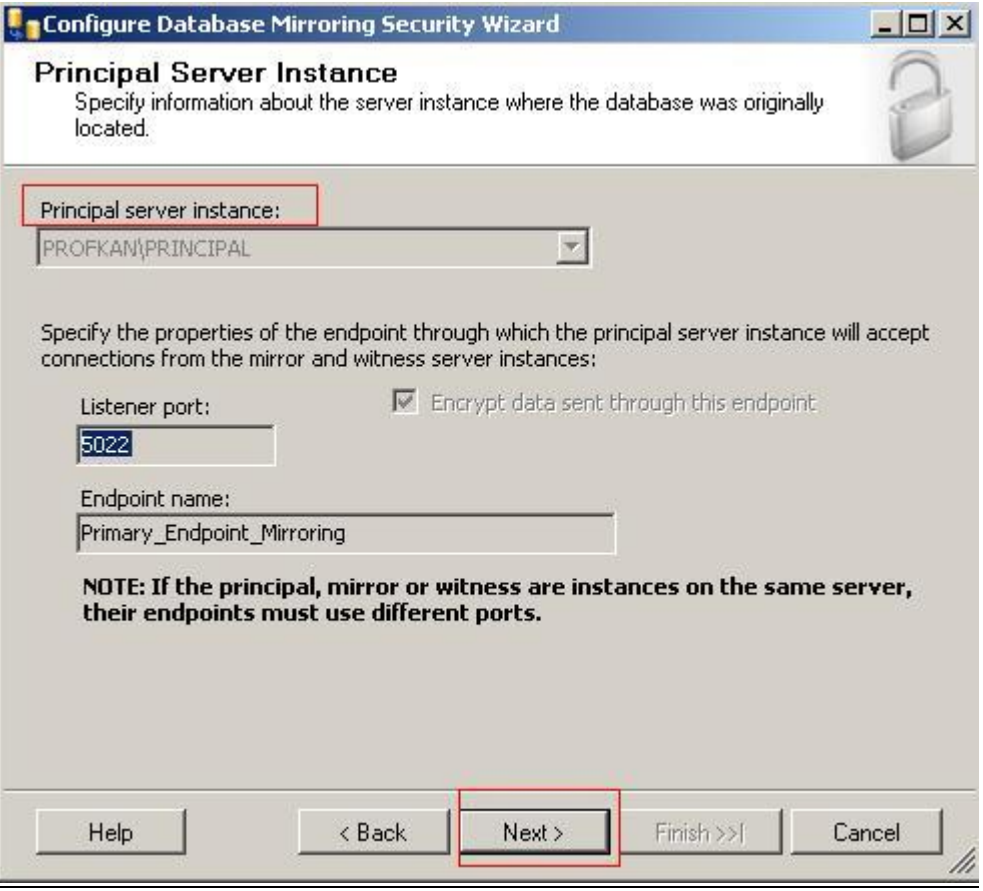

9.Adım

Principal Server otomatik olarak gelmektedir. Principal (Birincil- Kaynak) db yi temsil eder. Next > butonuna basarak ilerliyoruz.

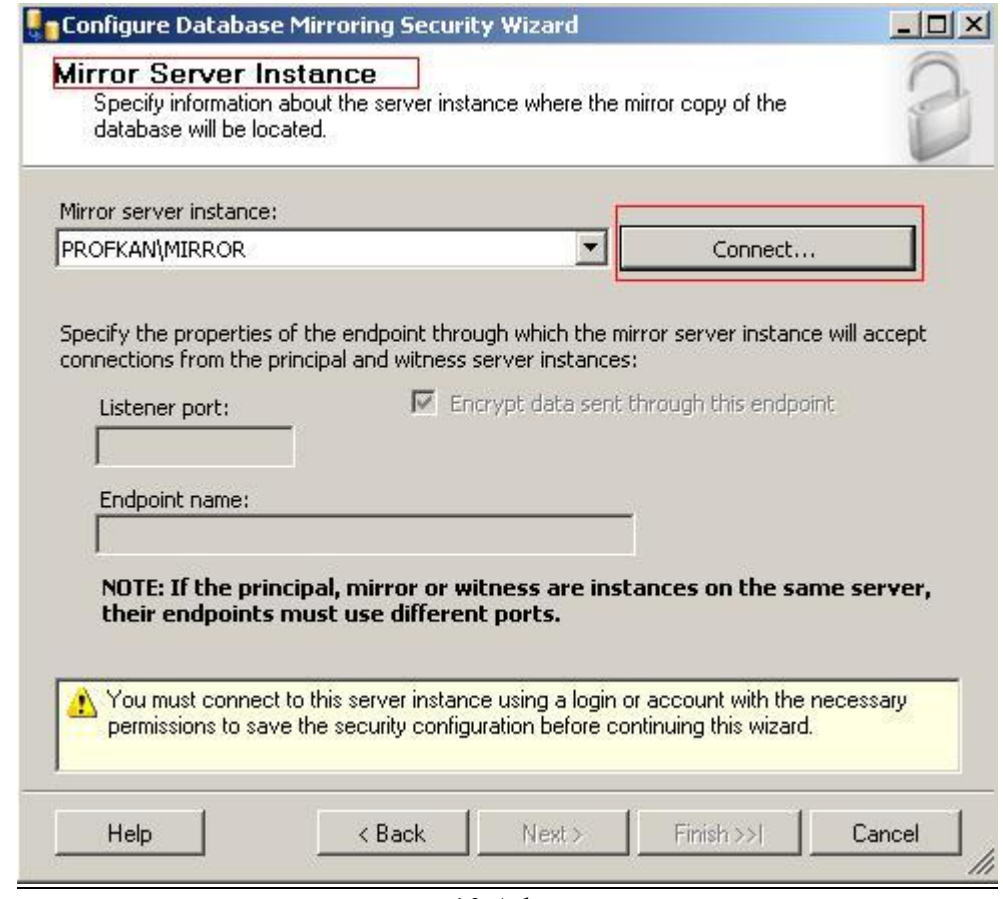

Burada Mirror (Kopya - Hedef) database' imiz e bağlanmak için "Connect…" butonu tıklanır.

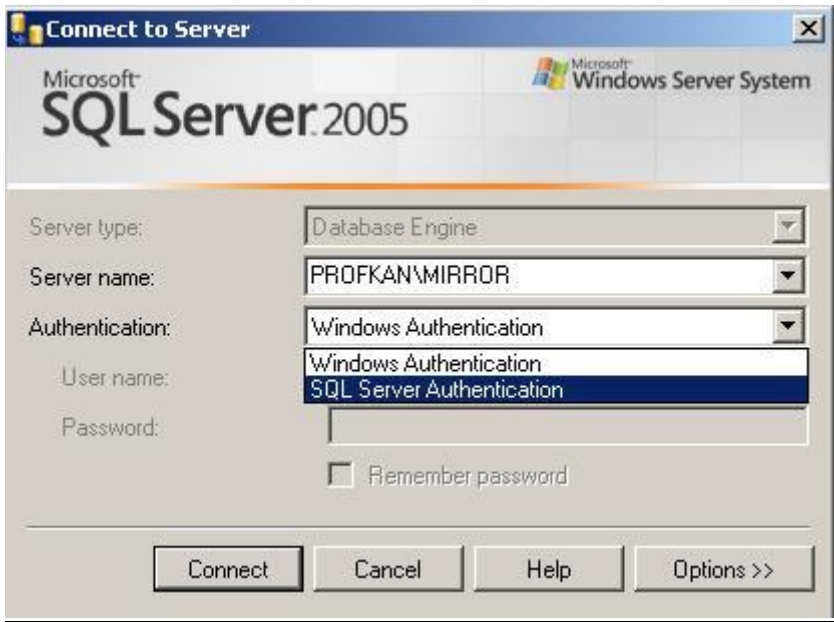

11.Adım

Sql Server Authentication, Windows Authentication' mu olduğu seçilir.Connect Butonu tıklanır.

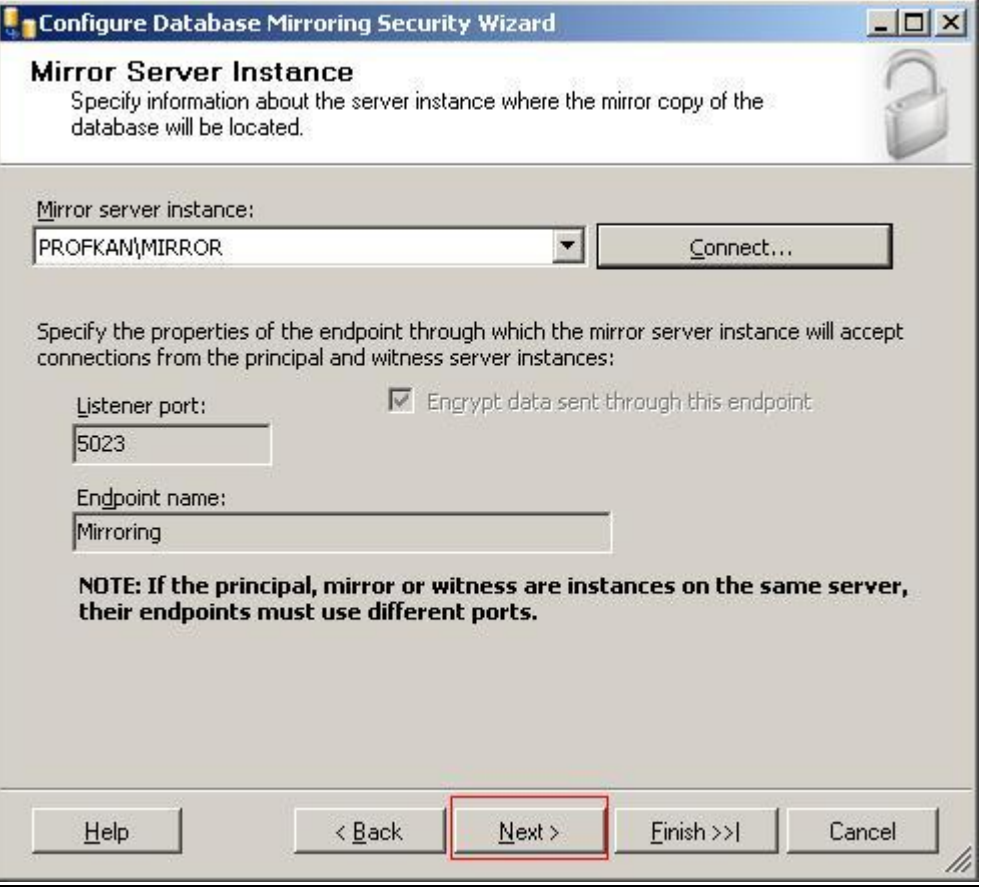

12.Adım

Bağlantı kurulduktan sonra Next butonuna tıklanır.

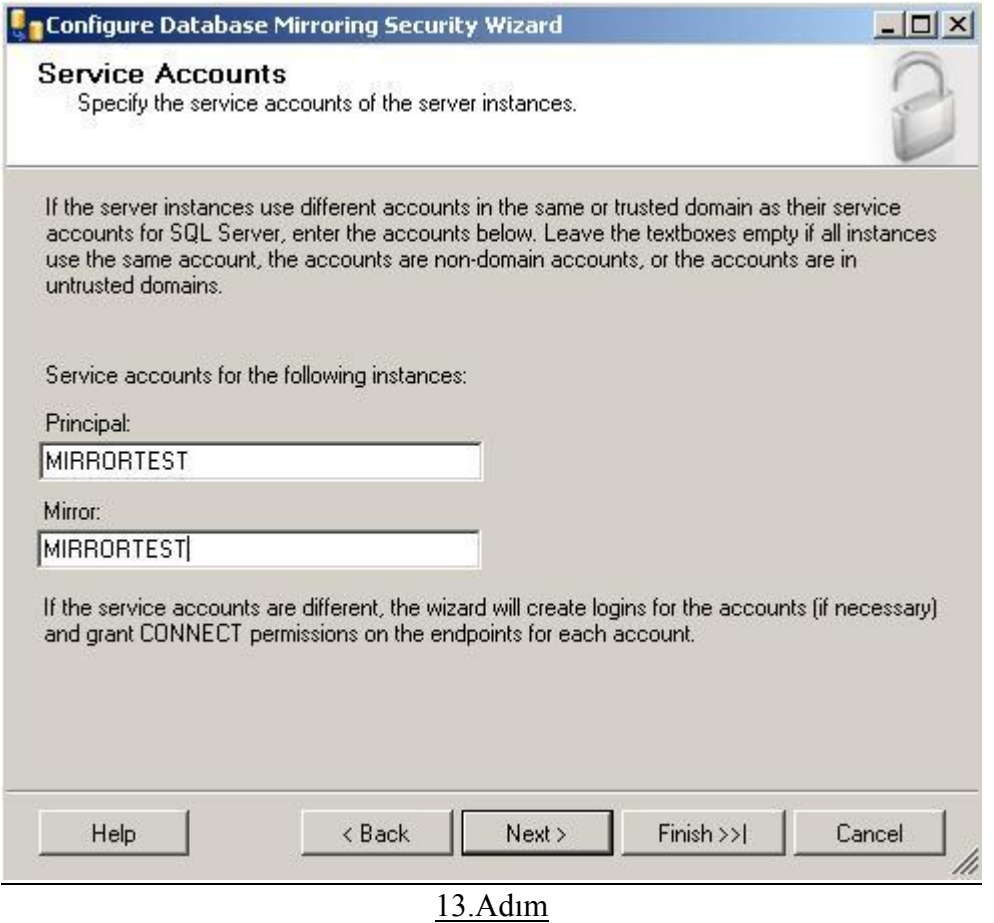

Hangi database'ler arasında Mirroring yapılacak ise Principal (Kaynak) ve Mirror (hedef) Dbname'ler yazılır.

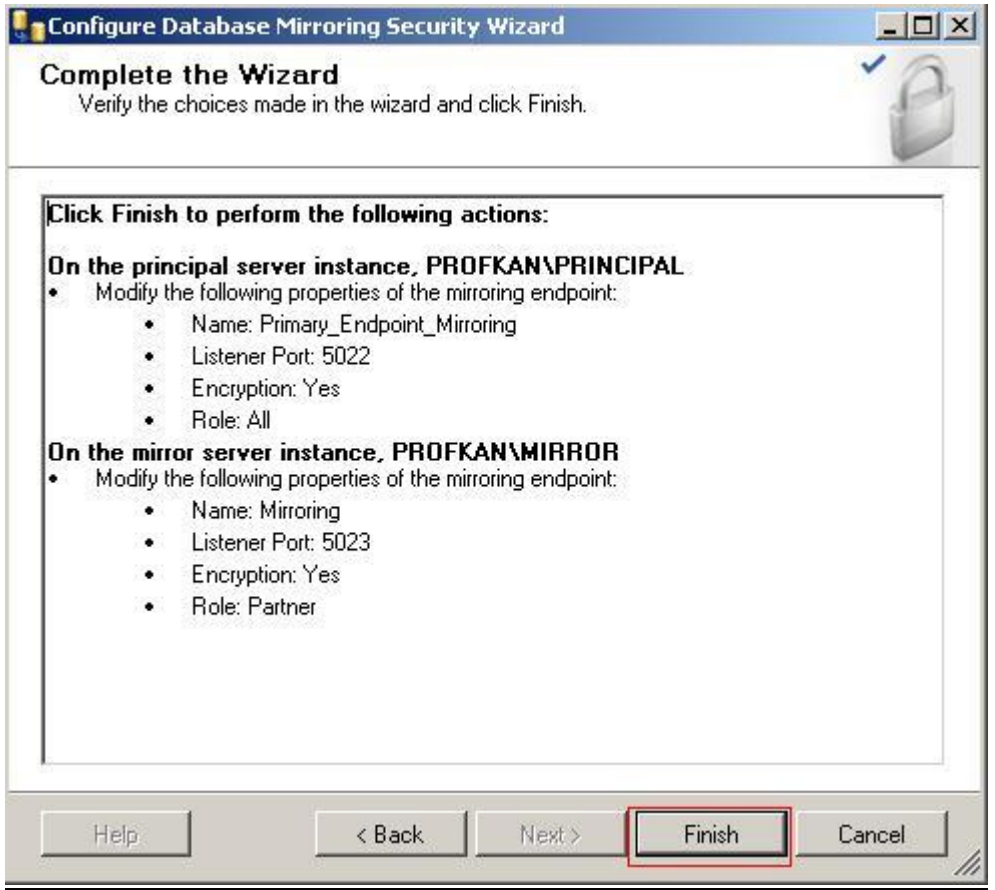

14.Adım

Mirror işleminin gerçekleştirileceği databaselerin genel şeması gösterilir ve "Finish" butonu tıklandıktan sonra bir sonraki adıma geçilir.

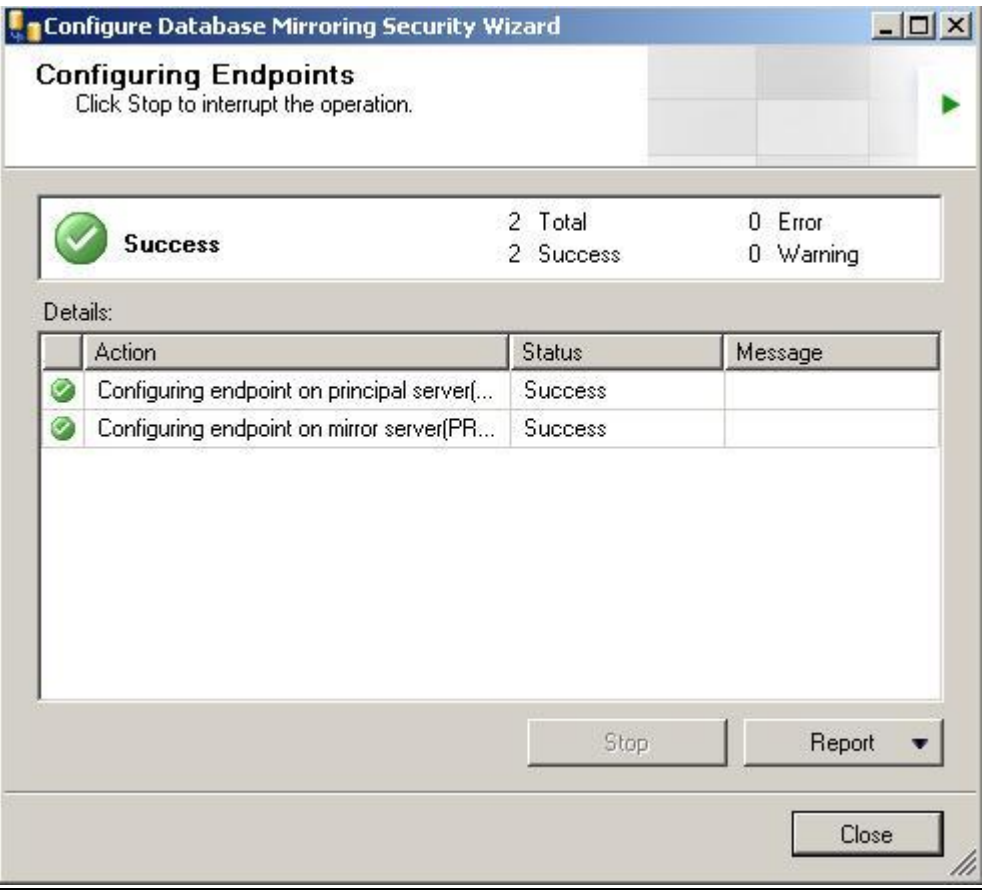

15.Adım

Kısa bir süre bekledikten sonra mirror işleminin tamamlandığına ait pencere gözükücektir. Bu ekranda uyarı alınması (warning) mirroring'in çalışmayacağı anlamına gelmez. Hata (Error) almadıktan sonra mirror işlemine devam edebilirsiniz.

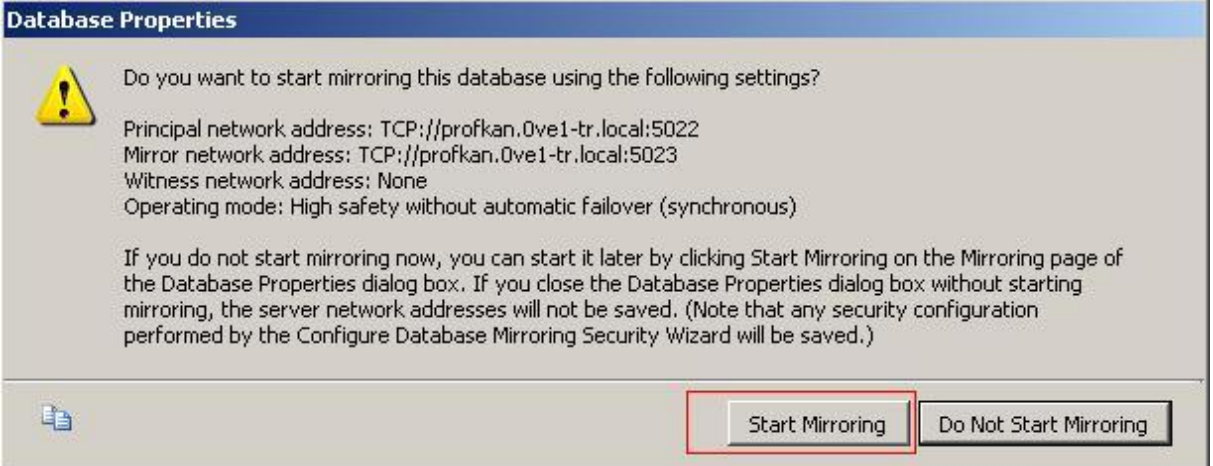

Hazırlamış olduğunuz Mirroring i hemen başlatılabilir, veya bu işlemi daha sonraya erteleyebilirsiniz.

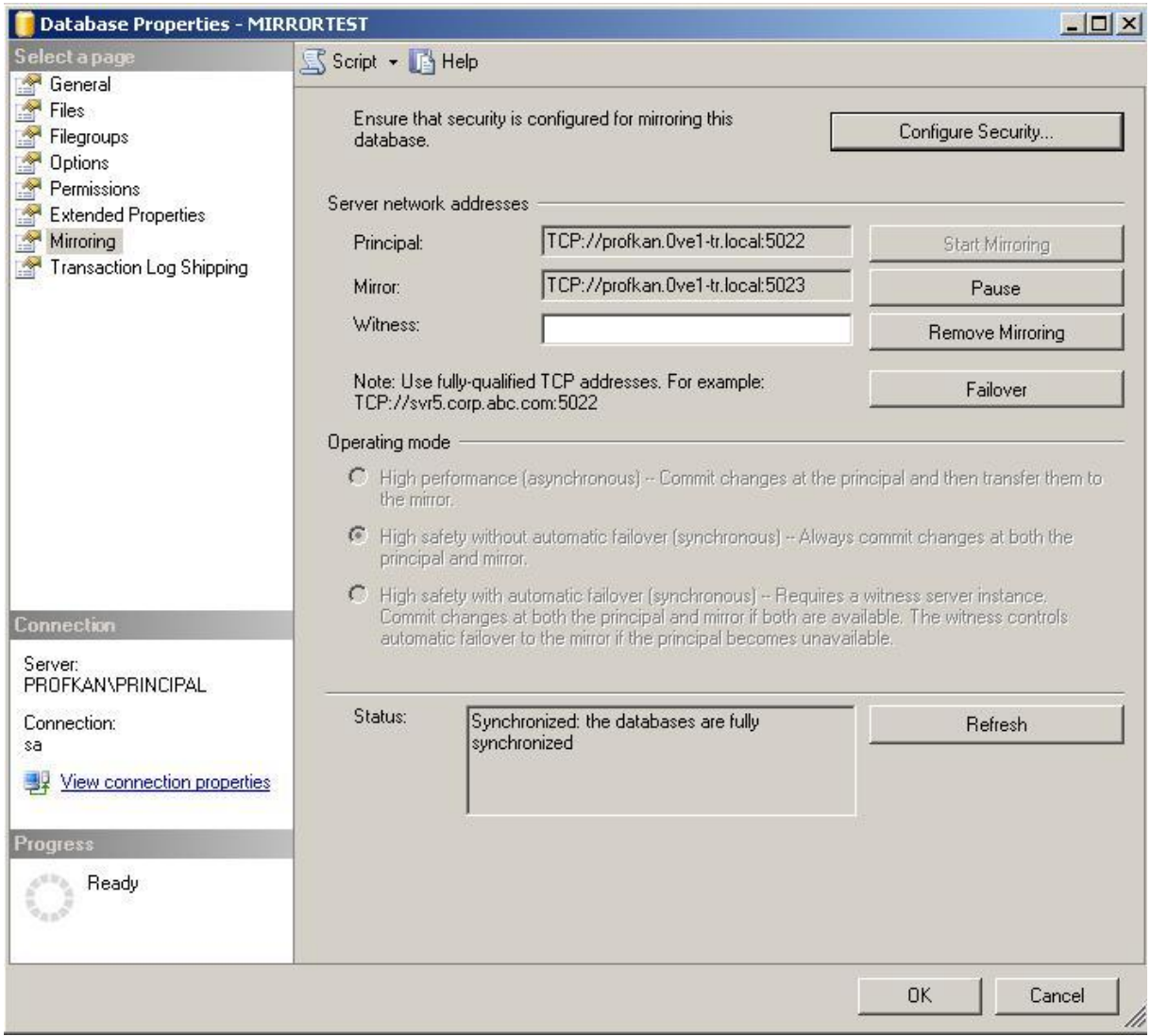

Bir önceki adımda mirroring i başlattıysanız, bu ekranda Pause ve Start işlemlerini gerçekleştirebilirsiniz.

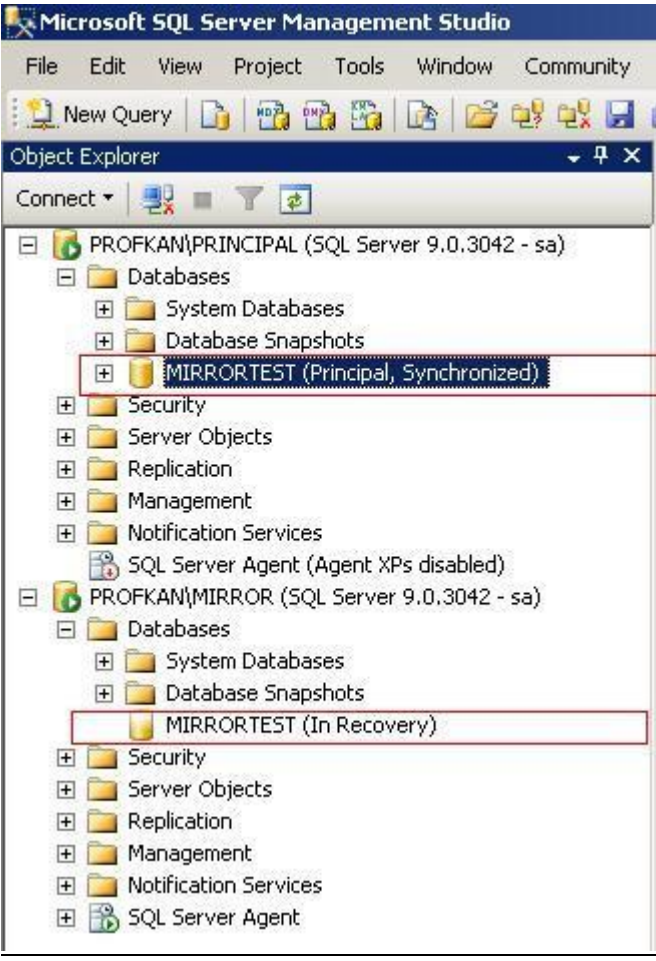

Mirroring sonucunda Database'lerimizin Object Explorer penceresindeki görüntüsü şekildeki gibi olacaktır. (InRecovery) başka bir kaynaktan sürekli recovery halinde olduğunu, yani mirror database olduğunu, Principal database' imizin ise (synchronized) halinde olduğunu daimi olarak başka bir Database ile haberleştiğini takip edebilirsiniz.

Bunlar haricinde, adım adım mirror işlemini izleme şansına sahipsiniz. Principal Db ye sağ tıklayıp, Task => Database Mirroring Monitör ile detaylı bir şekilde izleme olanağı bulabilirsiniz.